# 淮北职业技术学院

# 2020 年分类考试招生测试的通知

报考我院并已缴纳测试费用的考生,请认真阅读本通知,按照通知要求参加我 院组织的职业适应性测试(职业技能测试)。

#### 一、测试时间

职业适应性测试:2020 年 6 月 14 日上午 9:30—11:00(高中毕业生、退役军人 和报考革命老区专项计划考生)。

职业技能测试: 2020年 6 月 14 日下午 15:00-16:30 (中职毕业生)。

#### 二、测试方式

采取网络在线测试的方式进行。线上测试操作办法见附件:《淮北职业技术学 院 **2020** 年分类考试招生线上测试系统使用手册》(手机端)。

### 三、考生注意事项

1、准备一部能上网带有前后摄像头的智能手机。登录网络在线测试系统前, 将 手机调至免打扰模式,避免来电引起测试中断。确保网络畅通、手机电量充足或接 入电源。网络在线测试系统需要开启手机前后摄像头,务必确认同意。

2、考生测试前一定要认真学习《淮北职业技术学院 **2020** 年分类考试招生线上 测试系统使用手册》,按照系统使用手册的步骤参加测试。

3、考生须认真学习《国家教育考试违规处理办法》有关规定和《刑法修正案九》 的相关法律条文。考生进入考试系统后,需要认真阅读考生诚信承诺书,点击同意 后方可进入测试。

4、为帮助考生熟悉线上考试平台的操作方法,我院于 2020 年 6 月 13 日 9:00—17:00 开放线上考试模拟平台,考生须由本人模拟使用。

5、考生在模拟测试和正式测试过程中如遇问题,请电话咨询:0561-3112061、 3116406、3222687、3111173、3113072、3113073。

## 淮北职业技术学院 **2020** 年分类考试招生 线上测试系统使用手册

#### 一、安装与登录

### ( 一 ) 安 装 学 习 通

 淮北职业技术学院线上测试系统支持 Android 和 IOS 两大移动操作系统,可通过以下两 种方式下载安装。

 1.应用市场搜索"学习通",查找到图标为下图的 App,下载最新版本(4.5 以上版本)并 安装。

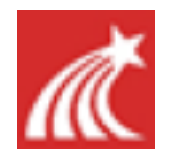

2.扫描下面的二维码, 跳转到对应链接下载 App 最新版本(4.5 以上版本) 并安装(如 用微信扫描二维码请选择在浏览器中打开)。

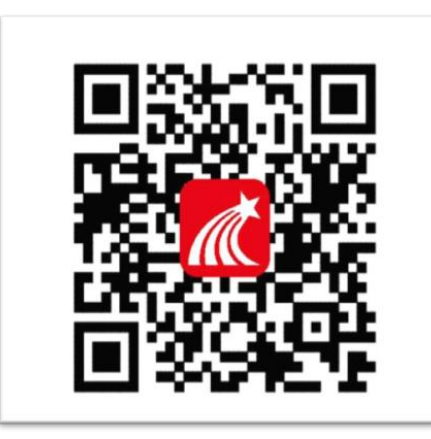

注意: Android 系统用户通过两种方式下载安装时若提示"未知应用来源", 请确认继续 安装;IOS 系统用户安装时需要动态验证,按照系统提示进行操作即可。

( 二 ) 登 录 学 习 通

1. 选择"其他登录方式",依次输入"31486"(选择淮北职业技术学院)或"淮北职业 技术学院"、考生号(2034 开头的 14 位考生号)、身份证后六位,点击登录(备注:若身 份证末位中出现字母 X, 输入小写 x 即可)。

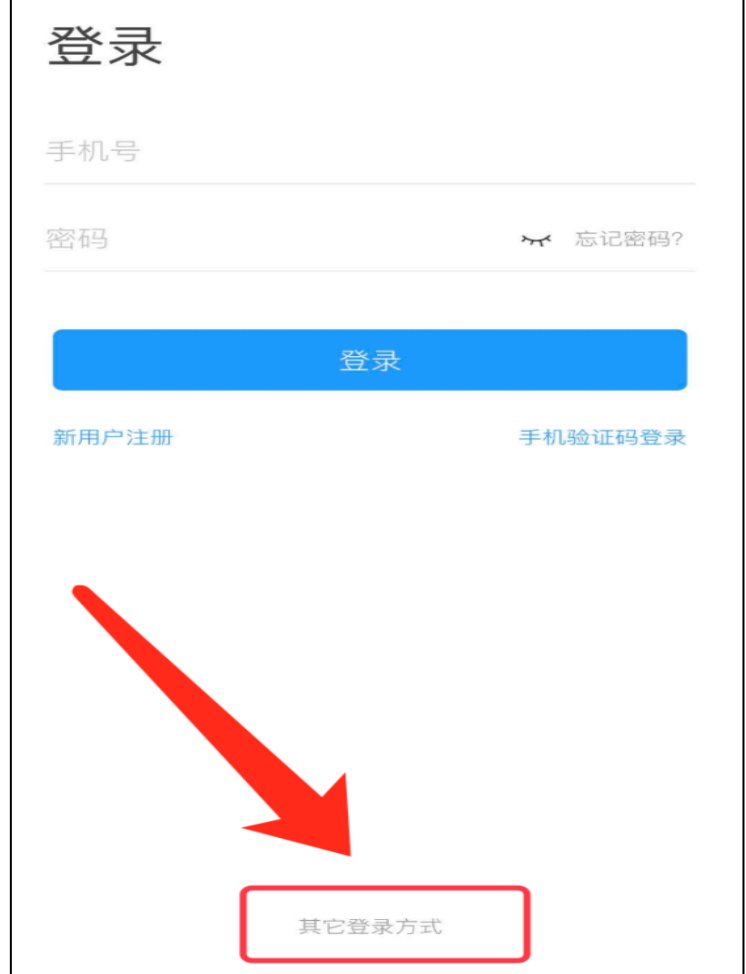

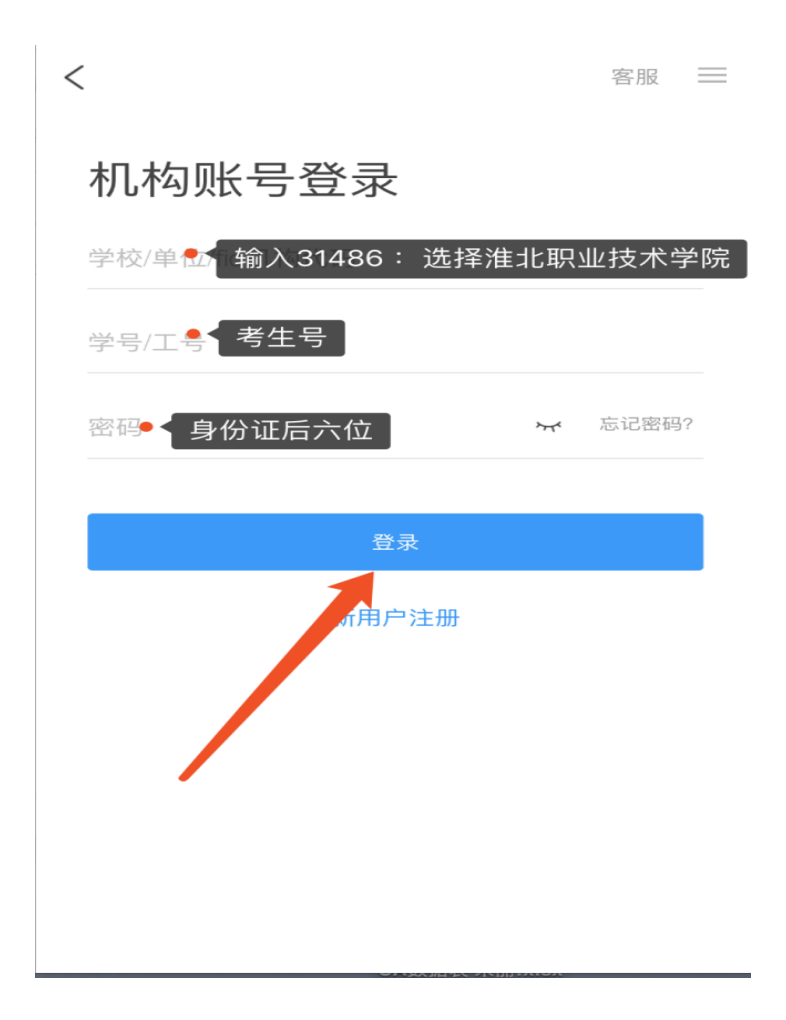

(2)完善信息处,请务必点击 "跳过" !(特别提醒:不要输入手机号获取验证码)

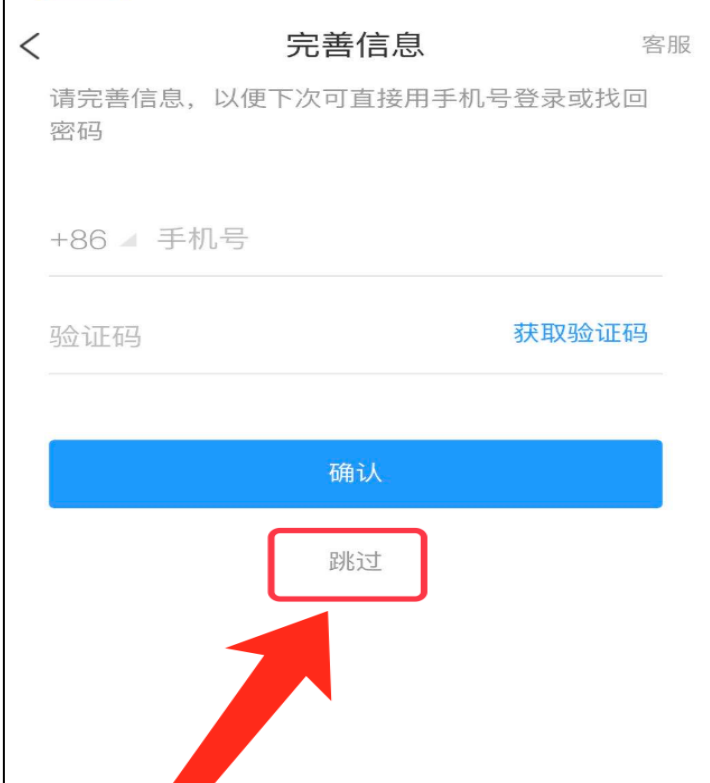

 $+$ 消息  $\bullet$ 通讯录 收件箱 第二步 验证信息 我的 **CON**  $\overline{C}$ 第一步 新思  $\underbrace{\begin{matrix} \checkmark \\ \check \varepsilon \: \mathrm{i} \: \mathrm{c} \end{matrix}}$  $\sum_{\mathbb{R}}$ 俞  $\,<$ 全部 >  $\sqrt{2}$  $\equiv$ Q 搜索收件箱 通知 考试通知  $\sim$  $C^{-1}$ 通知 超级管理员  $\sum_{\tiny{\begin{array}{c}\mathbb{R}\end{array}}}$  $\boxed{\phantom{1}}$ 中消息 命

**1**、点击最下方**"**消息**"**,后点击**"**收件箱**"**;找到**"**考试通知**"**,点击进入;

一、考试

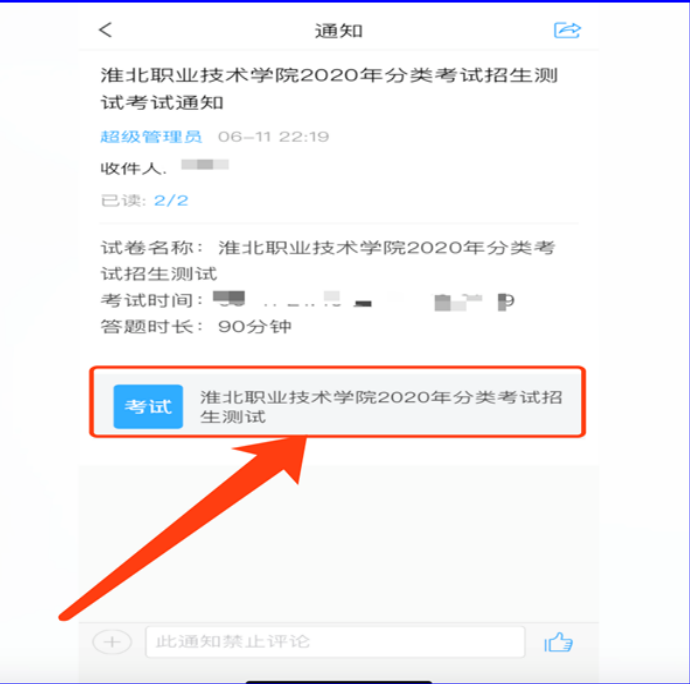

、 点击考试按钮,阅读并同意考生承诺后,点击**"**开始考试**"**;

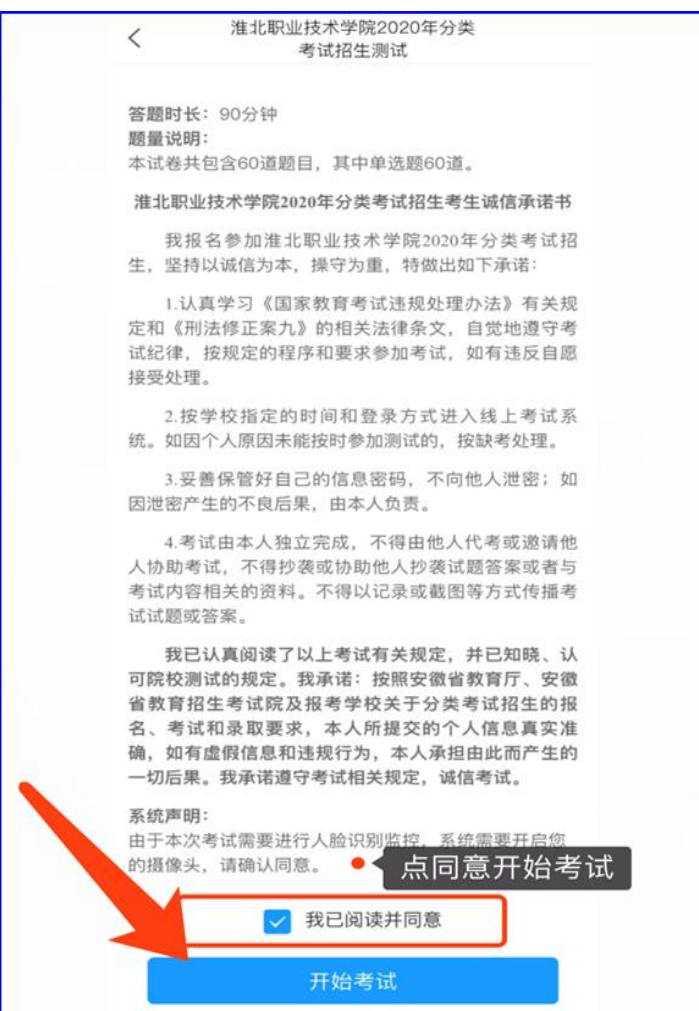

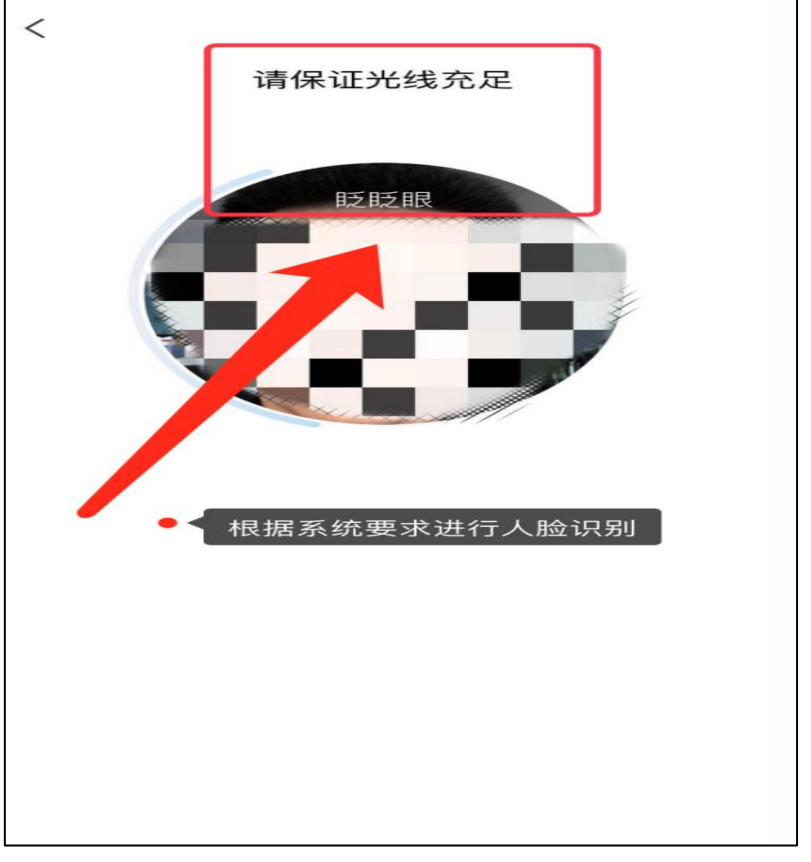

**3.**进行人脸识别,并根据系统口令进行**"**眨眼**"**等动作,识别成功后点击**"'**确认**"**;

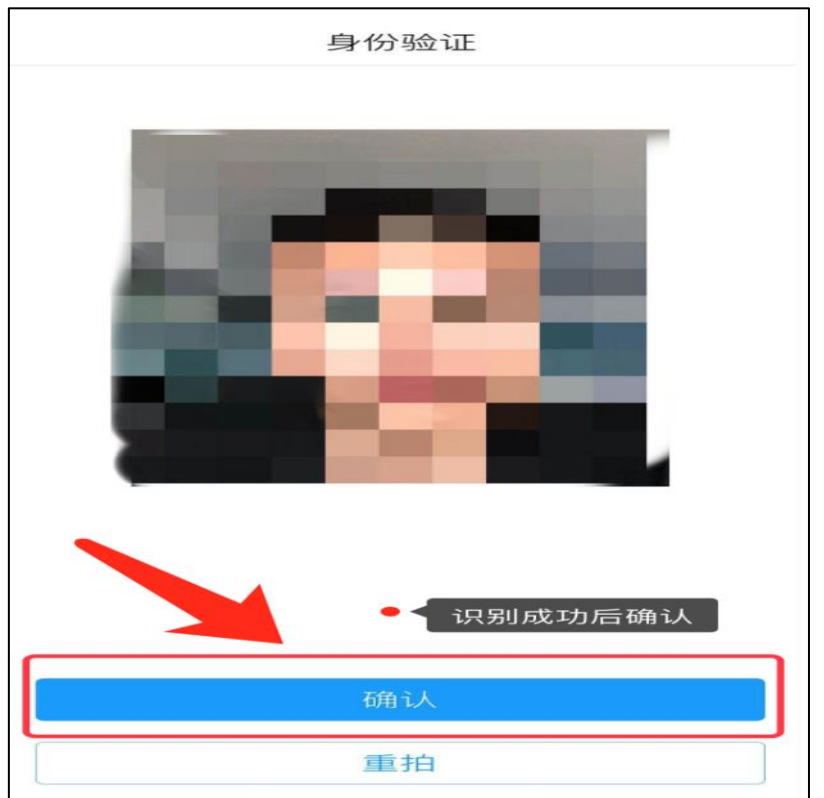

**4.**开始答题并交卷:每题选择正确答案点击该选项即可,到最后一题时系统会提示**"**已经是 最后一题了**"**,可点击复查交卷进行答题情况核查。

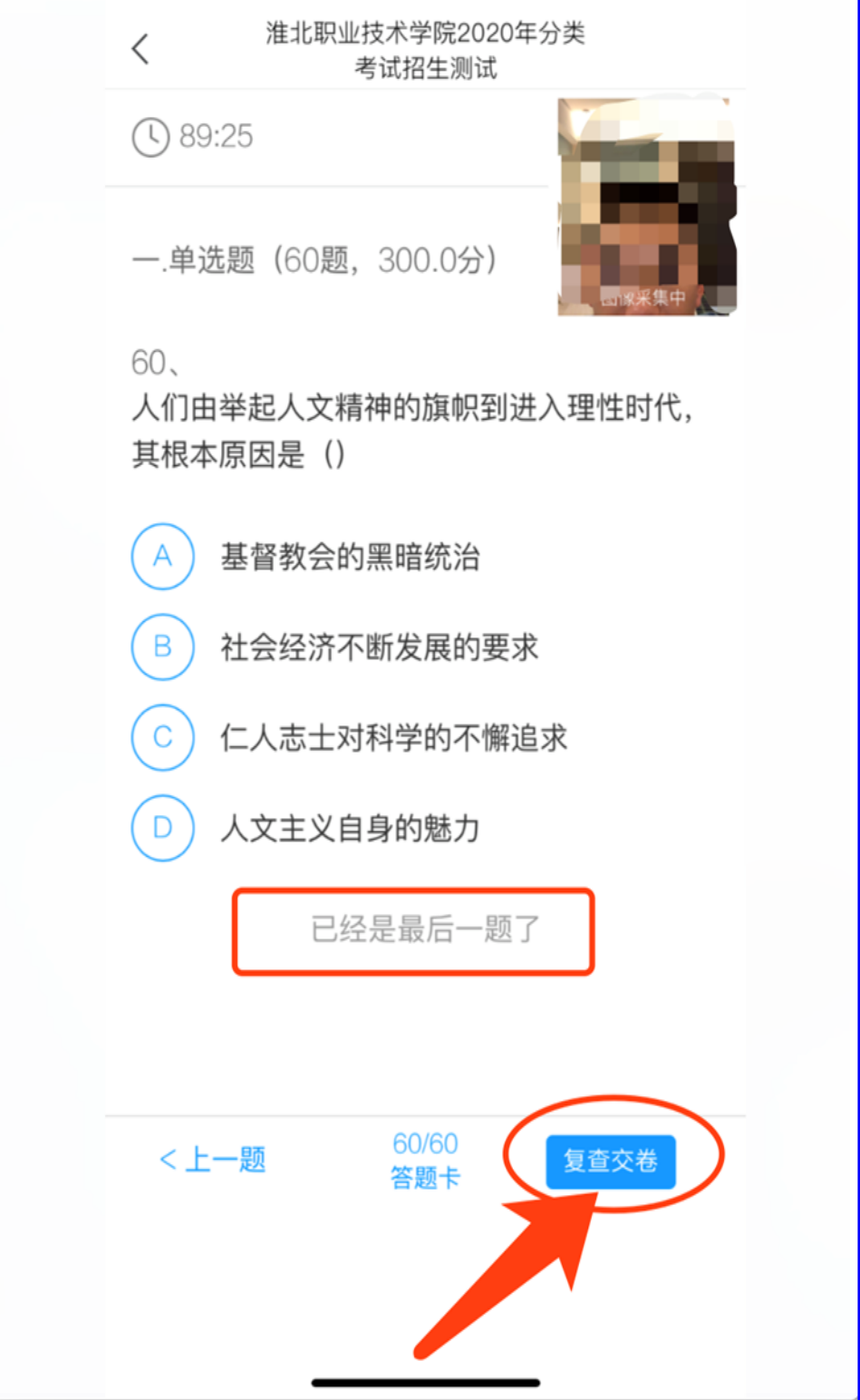

**5.**核查作答情况时,可修改选择答案;确认无误后,点击最上方的**"**交卷**"**按钮,并确认提交。 (若存在未作答题目,系统会提示,请注意核查!)

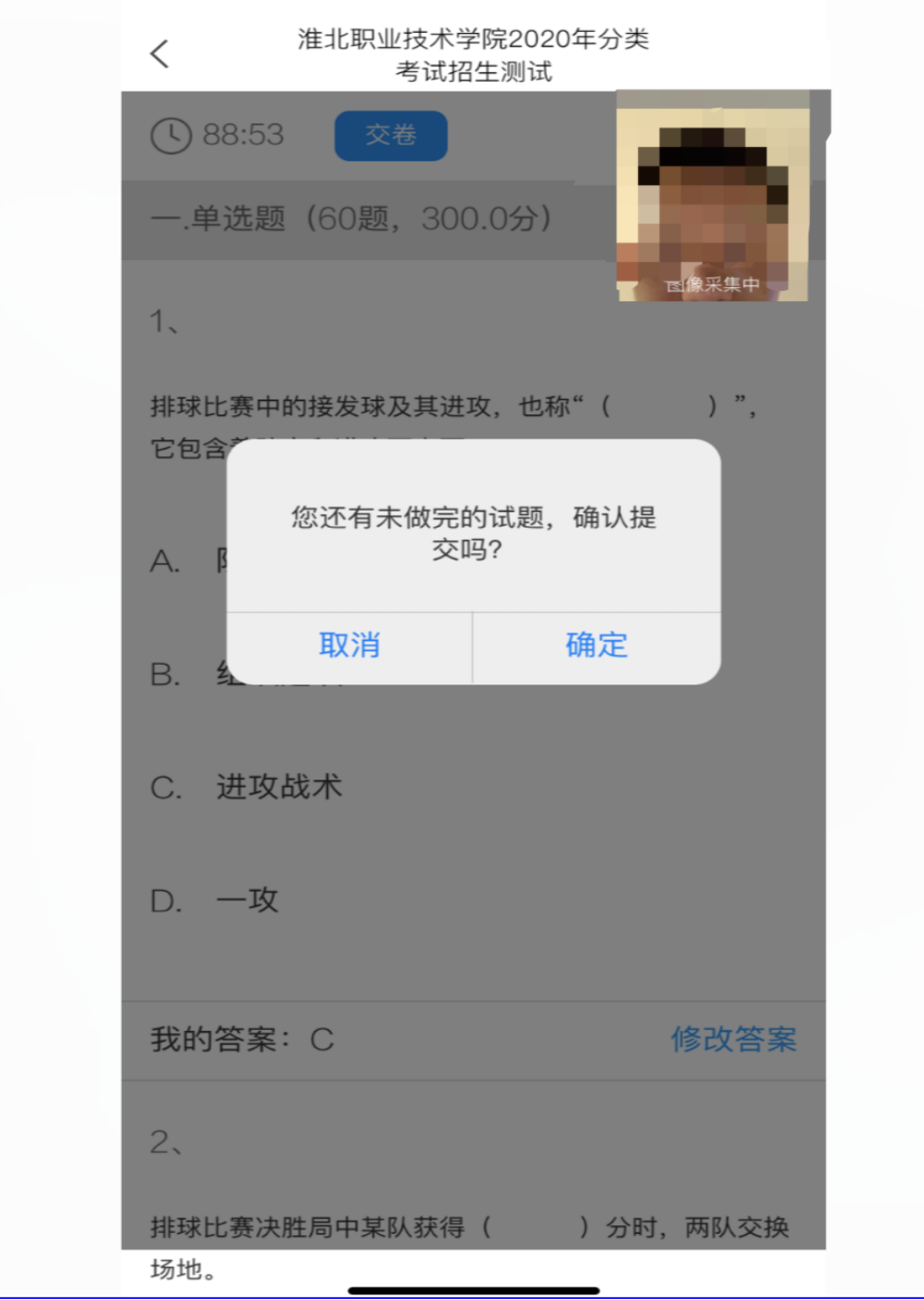

# **6.**成功交卷后,系统会提示**"**交卷成功**"**。

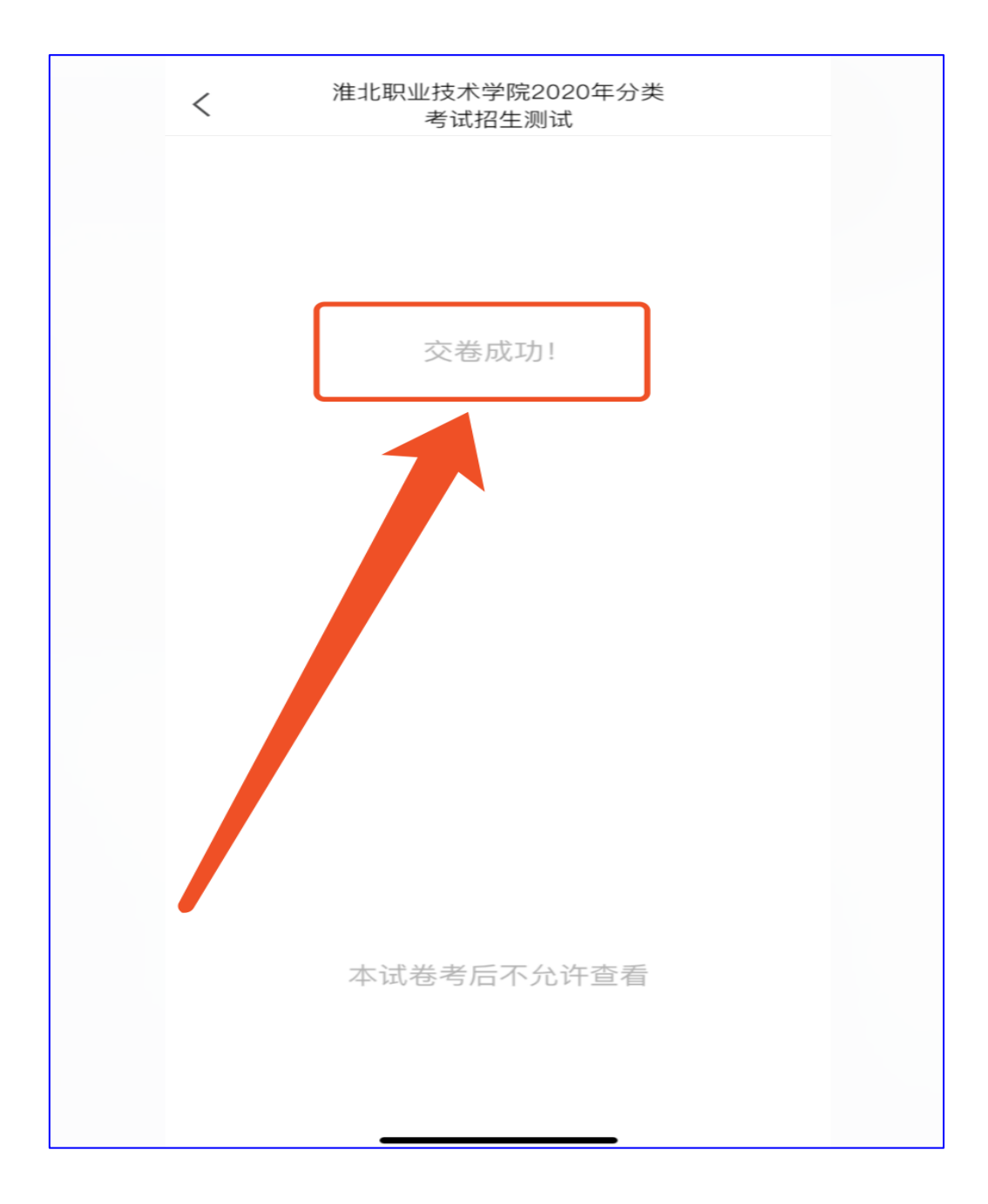